## **Driver Installation Under Win ME**

1. **Step 1**: Plug in the USB type A receptacle of the cable to the USB connector of your computer.

**Step 2**: Place the enclosed CD Driver into the CD ROM.

**Step 3**: Click "next" at the Add New Hardware Wizard screen. See Figure 1

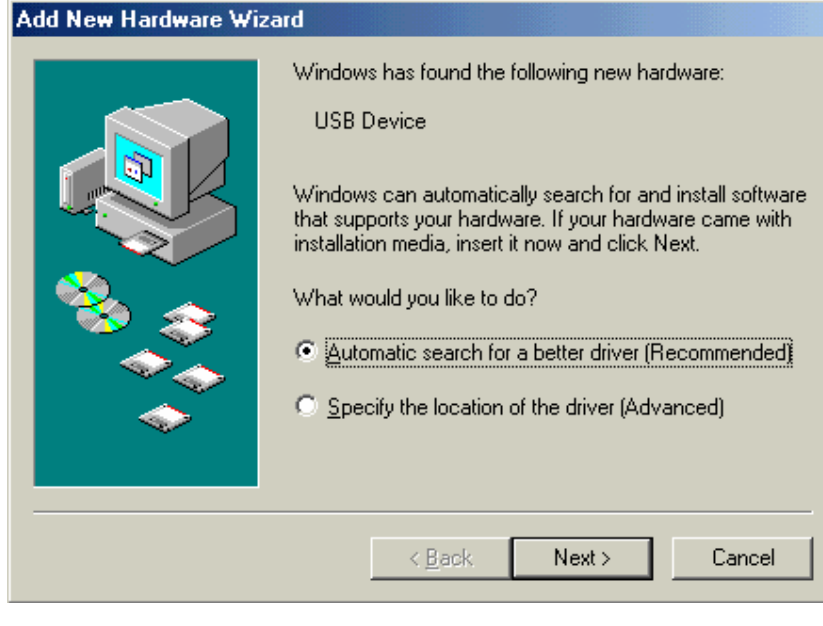

Figure 1

2.Please select the driver that matches your language and device and click "OK".

See Figure 2

| <b>Select Other Driver</b>                    |                                                                                                    |              | $\vert x \vert$ |
|-----------------------------------------------|----------------------------------------------------------------------------------------------------|--------------|-----------------|
| matches your language and device.             | Windows has found more than one driver that may work for your hardware. Please select the driver that |              |                 |
| Driver Description                            | Location                                                                                              | Driver Date  |                 |
| Prolific USB-to-Serial C                      | <b>F:\SERWPL.INF</b>                                                                                  | 3-29-2001    |                 |
| Prolific USB-to-Serial C F:\\WIN2K\SERWPL.INF |                                                                                                    | 3-29-2001    |                 |
|                                               | Prolific USB-to-Serial C   F:\WIN98_ME\SERWPL.INF                                                     | 3-29-2001    |                 |
| Prolific USB-to-Serial C F:\WINXP\SERWPL.INF  |                                                                                                    | 2-20-2002    |                 |
|                                               |                                                                                                    |              |                 |
|                                               |                                                                                                    | Cancel<br>0K |                 |

Figure 2

3. Windows has finished installing the software your new hardware device requires, click "**Finish**" to close the Wizard. See Figure 3

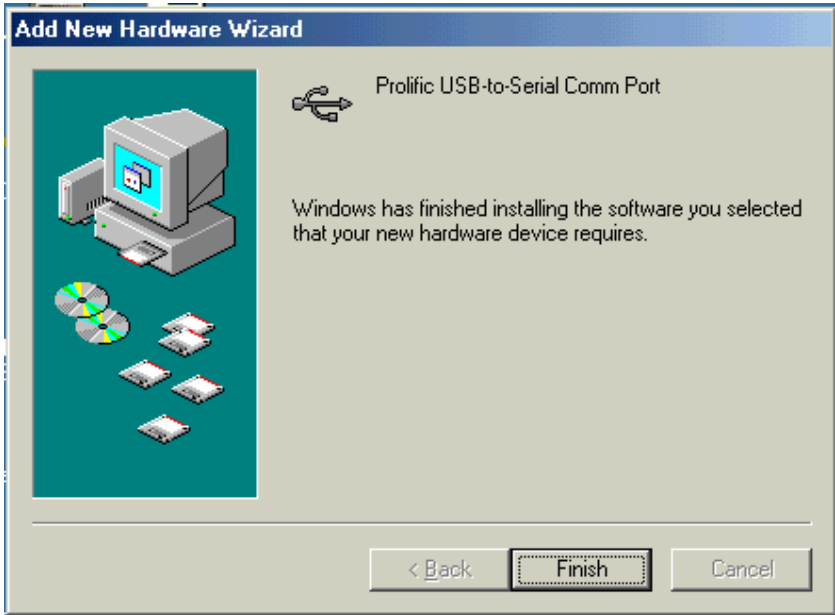

Figure 3

4. Double click "My Computer"  $\rightarrow$  "System Properties" $\rightarrow$ "Device Manager" to make sure the device you install is correctly displayed. See Figure 4

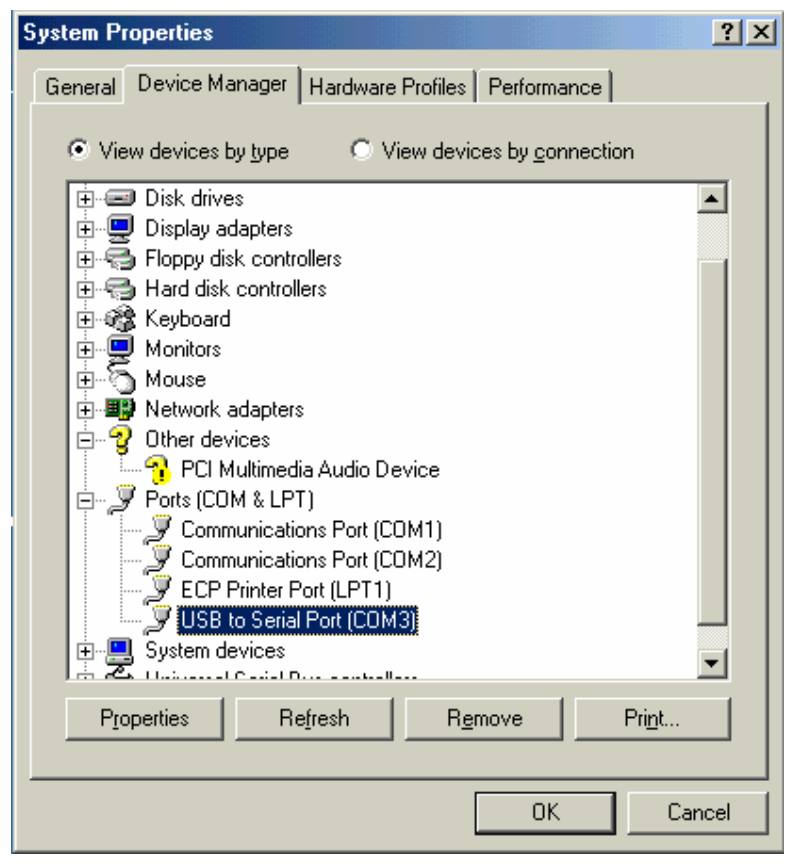

Figure 4